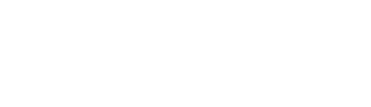

# 電子請求ソフトエンビアール

## インストール編

目次

- 1. ユーザ登録
- 2. アプリケーション KEY 発行
- 3. 事業所情報登録
- 4. ダウンロードとインストール

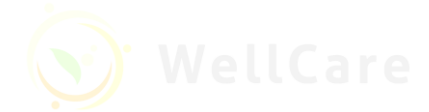

## 1. ユーザ登録

1. 1. ブラウザで [https://wellcare-japan.com](https://wellcare-japan.com/)にアクセスします。

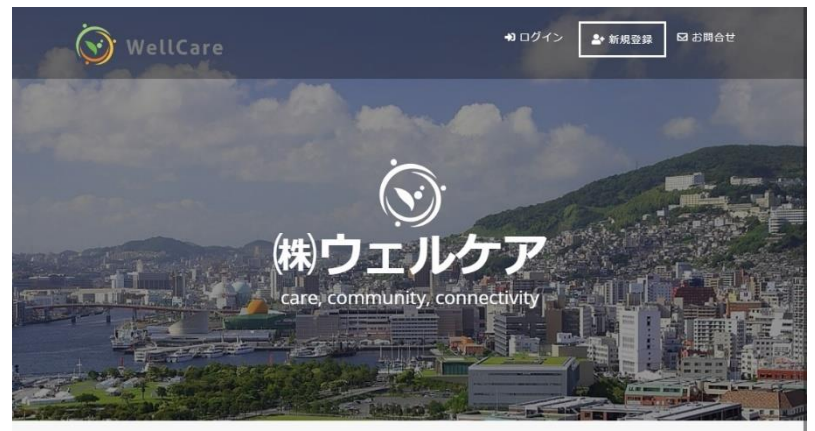

1. 2. 「新規登録ボタン」をクリックし、ユーザ登録フォームにてユーザ情報を入力後、利用規約に合意してから 「登録ボタン」をクリックします。

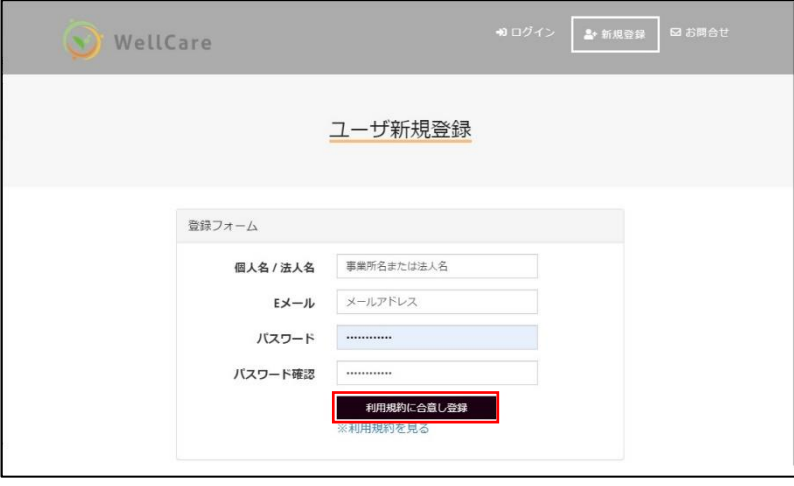

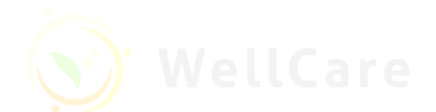

- 2. アプリケーション KEY 発行
- 2. 1. ログイン後、メニューにある「サ―ビス・製品」をクリックします。

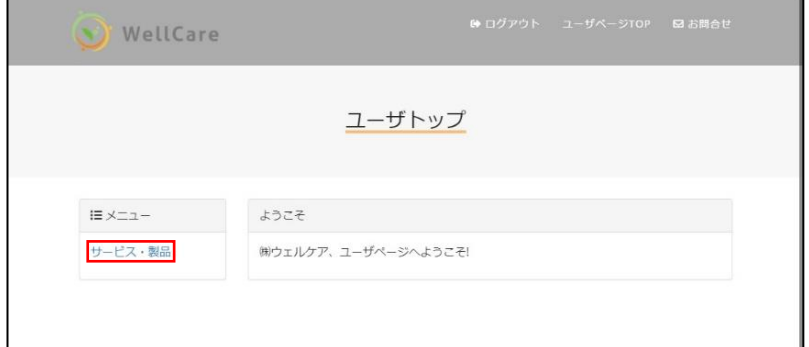

2. 2. サービス・製品一覧ページの「電子請求エンビアール」をクリックします。

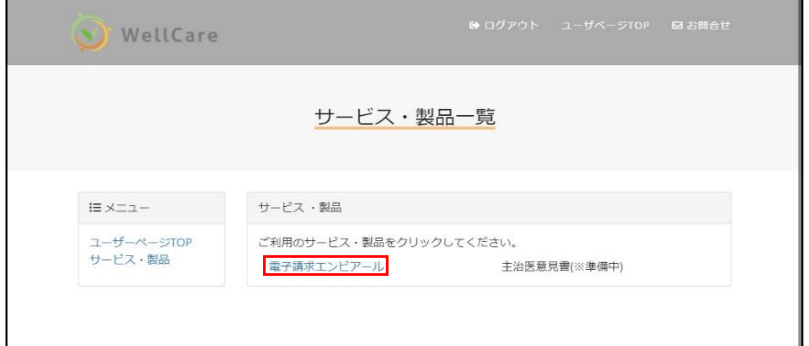

2. 3. 「KEY 発行ボタン」をクリックするとアプリケーション KEY がメールで送られます。

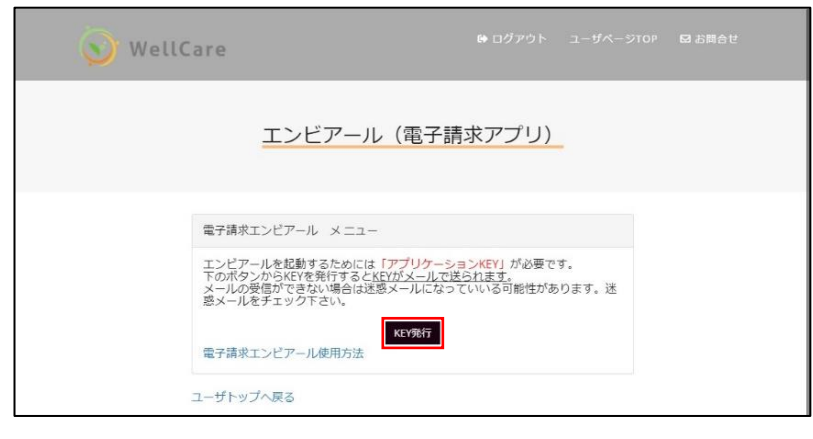

2. 4. メール受信箱を確認して下さい。

※ 送られていない場合は迷惑メールになっている可能性があります。ご確認下さい。

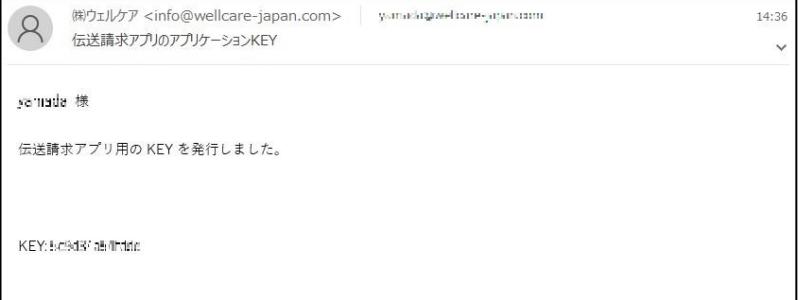

## 3. 事業所情報登録

※ 電子請求を申請すると電子請求に必要な請求元の事業所のユーザ ID とパスワードが割り振られます。 ※ 申請後、送られてくる資料をご確認下さい。このユーザ ID とパスワードの情報を本サイト上で登録します。

3. 1. ログイン後、メニューにある「サ―ビス・製品」をクリックします。

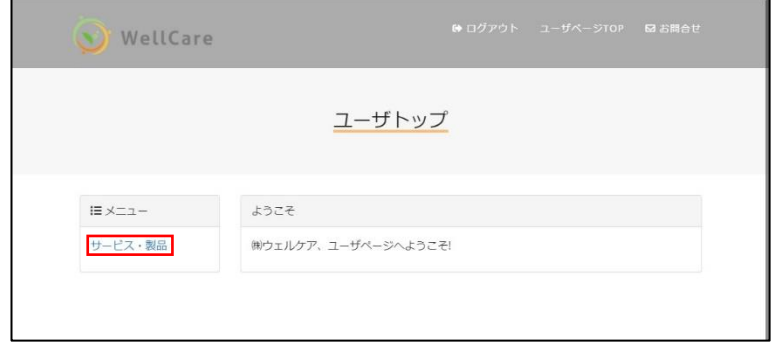

3. 2. サービス・製品一覧ページの「電子請求エンビアール」をクリックします。

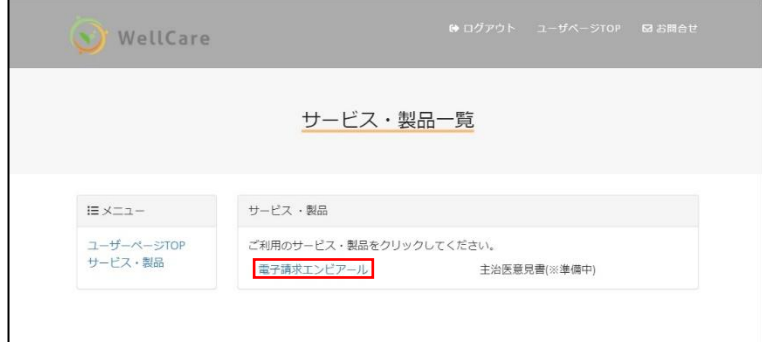

3. 3. 「事業所一覧ボタン」をクリックします。

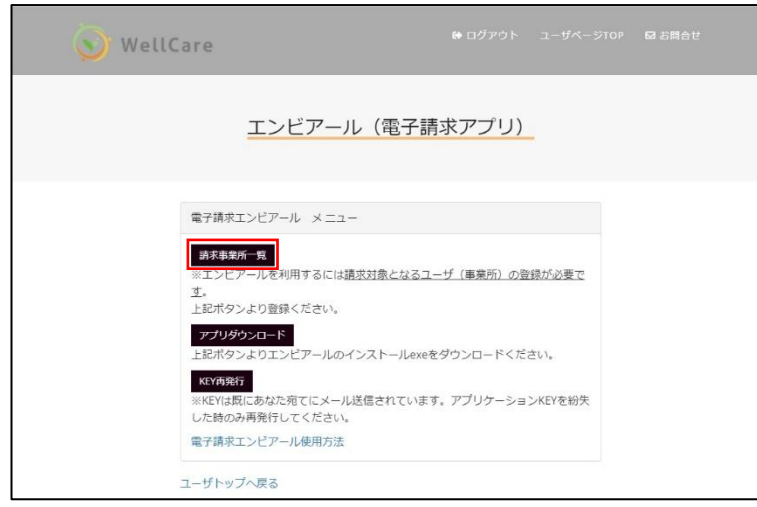

- 3. 4. 表示されたページから「新規作成ボタン」で情報を登録、登録後は「編集」・「削除」がおこなえます。
- ※ 自動のチェックボックスはオフにしておくことを推奨します。オンにしておくと伝送 API のエラーが表示されな いケースがあるので注意して下さい。

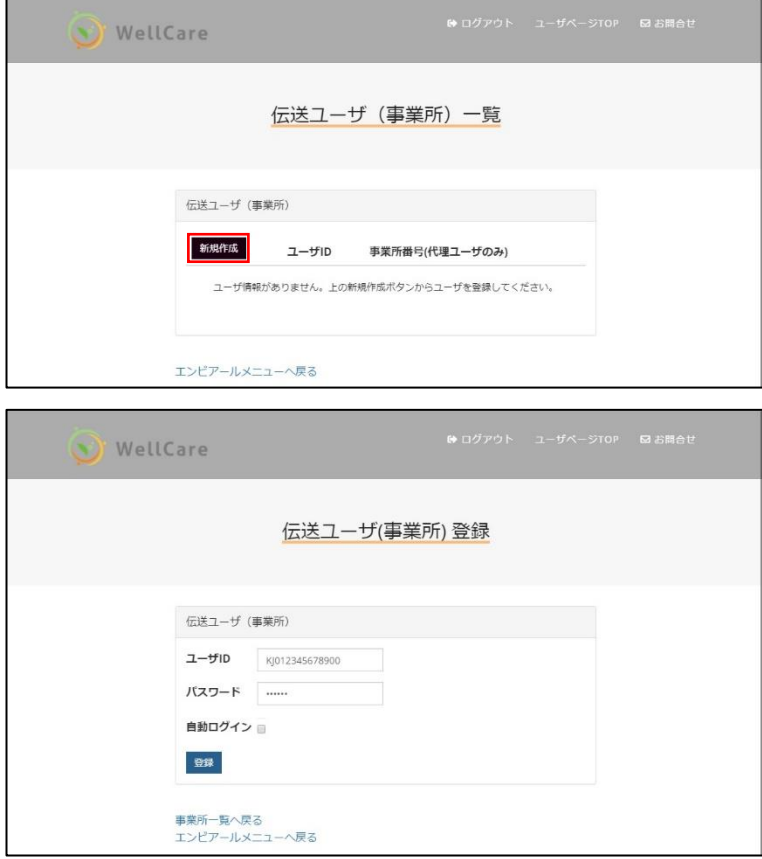

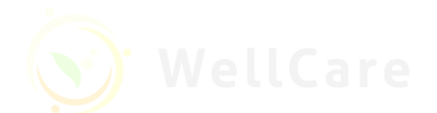

- 4. ダウンロードとインストール
- 4. 1. ログイン後、メニューにある「サービス・製品」をクリックします。

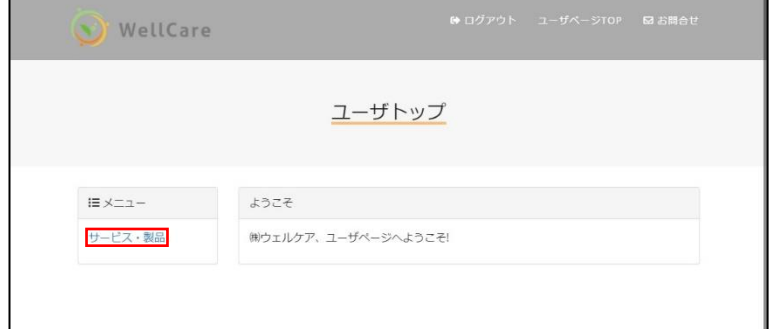

#### 4. 2. サービス・製品一覧ページの「電子請求エンビアール」をクリックします。

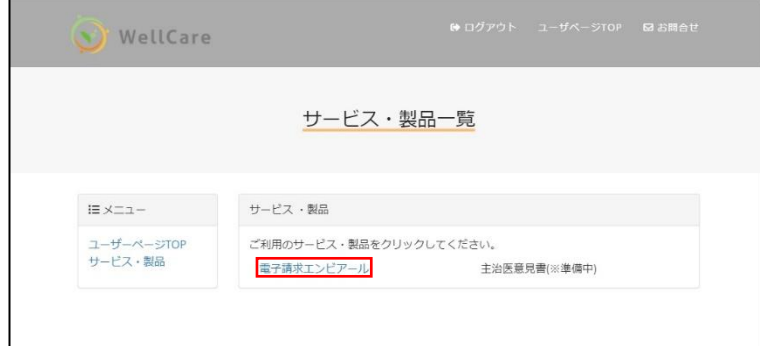

4. 3.「アプリダウンロードボタン」をクリックし、インストール用ファイル(Denso\_setup.zip)をダウンロードします。

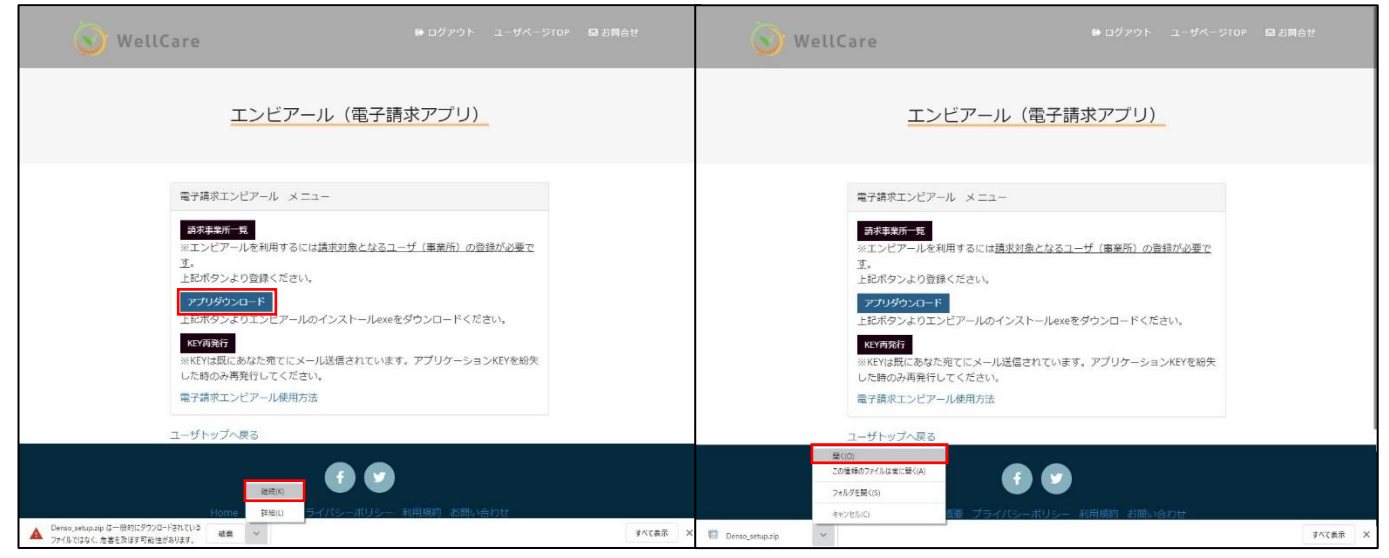

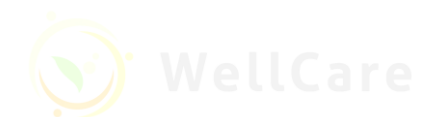

4. 4. Denso\_setup.zip を展開し、Setup DensoFree.msi を実行し、エンビアールをインストールして下さい。

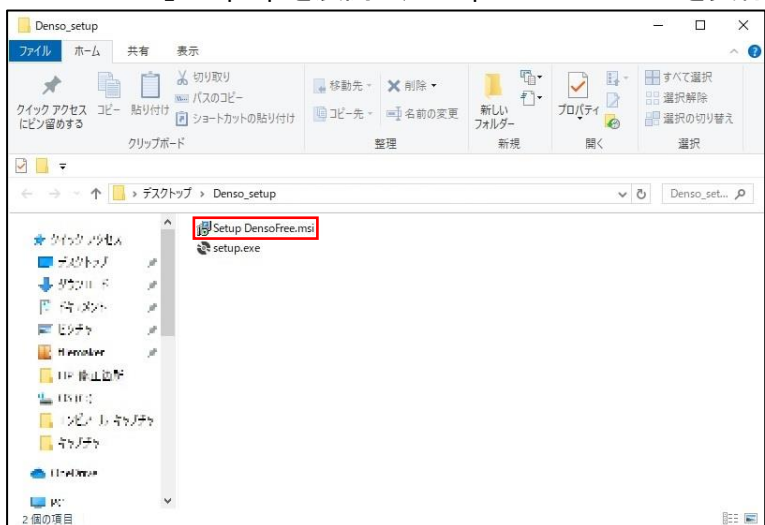

4 5. デスクトップ上にエンビアールのショートカットアイコンが表示されればインストール終了です。

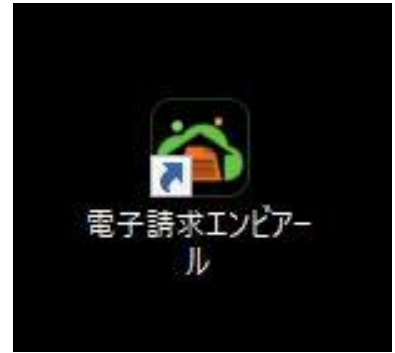

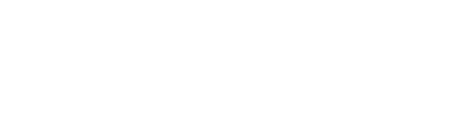

# 電子請求ソフトエンビアール

## 操作編

## 目次

- 1. 起動方法
- 2. 請求データ送信
- 3. 送信状態確認
- 4. 請求データ取消
- 5. 最終確認と通知書類取得
- 6. 困ったら
- 7. 動作環境

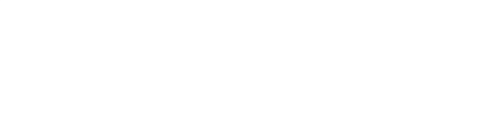

- 1. 起動方法
- 1. 1. デスクトップ上のアイコンをクリックします。

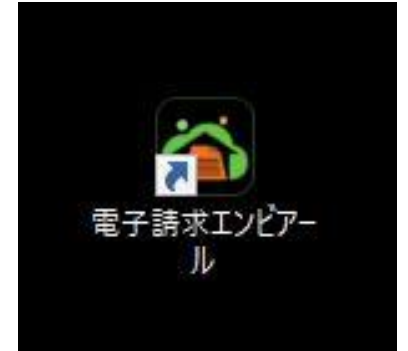

1. 2. メールで受信したアプリケーション KEY を入力し、 「OK ボタン」をクリックします。

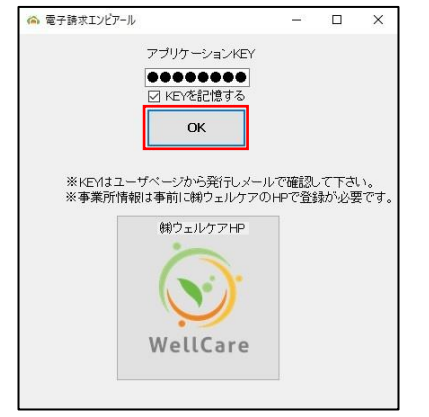

1. 3. メイン画面が表示されたら起動に成功しています。

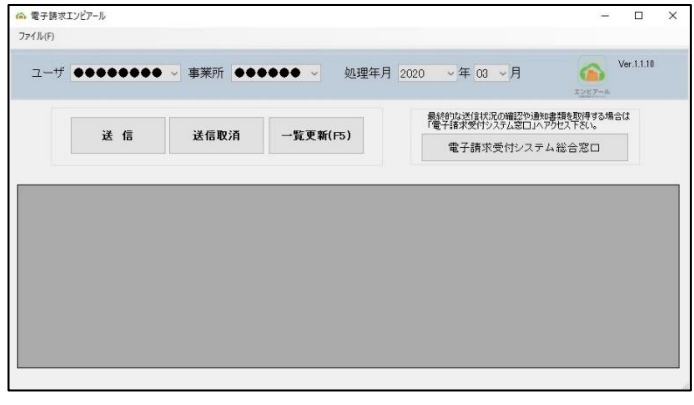

- ※ 起動に失敗したら、以下をお確かめ下さい。
- 〇 「アプリケーション KEY は正しいですか?」 KEY を再発行した場合、以前に発行した KEY は使えません。
- ○「事業所情報は登録済みですか?」 エンビアールでは事業所情報をアプリではなく当サイトで登録します。 本ページの「事業所登録」をお読み下さい。

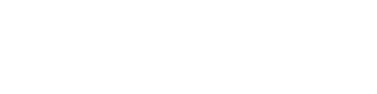

- 2. 請求データ送信
- 2. 1. エンビアールを起動します。
- 2. 2. メイン画面上の「送信ボタン」をクリックし、送信用の別画面を開きます。

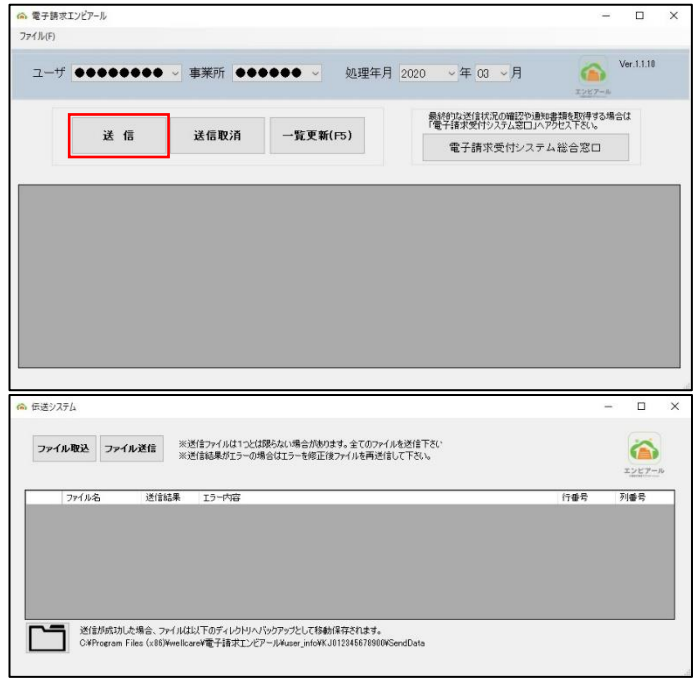

2. 3. 送信用画面で「ファイル取込ボタン」をクリックし、送信するファイルをすべて選択して下さい。 ※ 送信するファイルはお使いの介護請求システムが出力するファイルです。

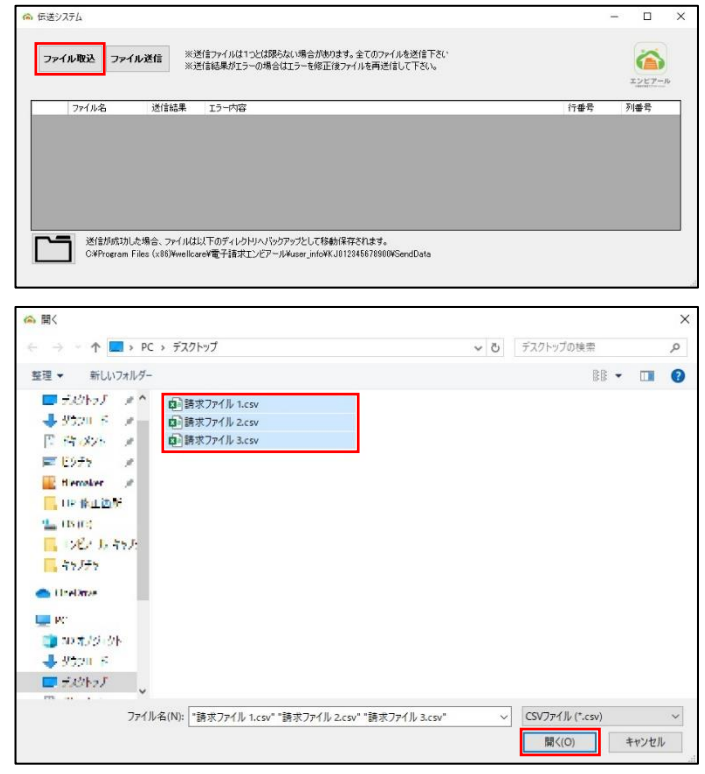

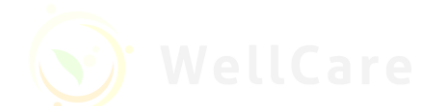

2. 4. 「送信ボタン」をクリックし、送信します。

## ※ 電子請求受付システムにログインしていない場合、ログイン画面が表示されますので、ユーザ ID とパスワー ドを入力し、ログインして下さい。

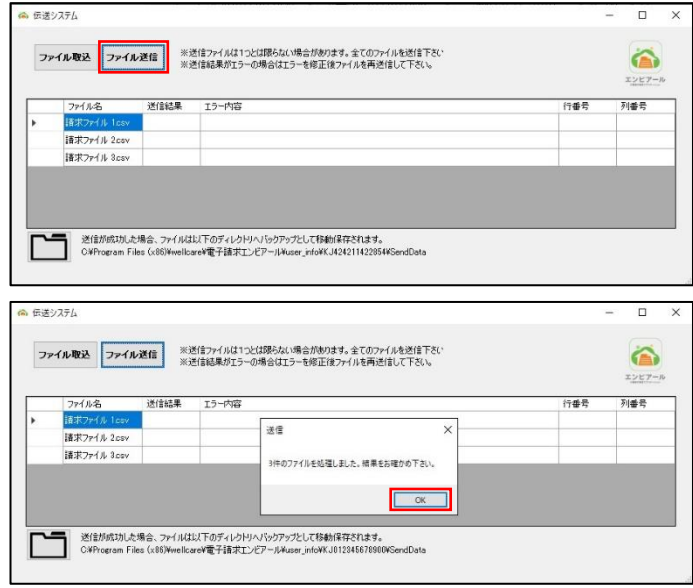

## 3. 送信状況確認

3. 1. 送信状況(ステータス)は国保中央会の作業の進捗に従い変化していきます。 現時点の状況を確認するには、メイン画面上にある「一覧更新ボタン」をクリックして下さい。

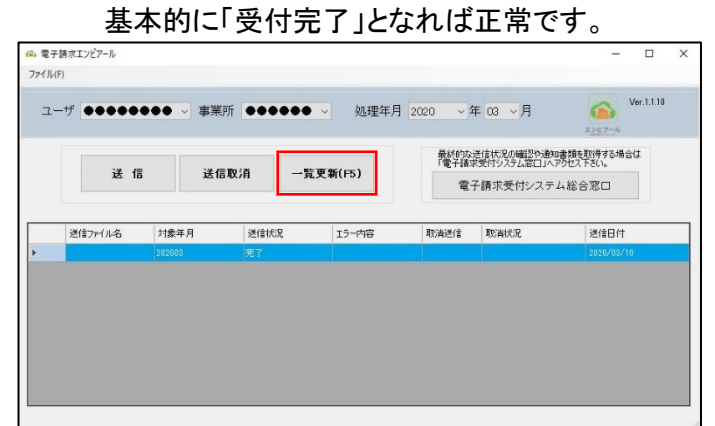

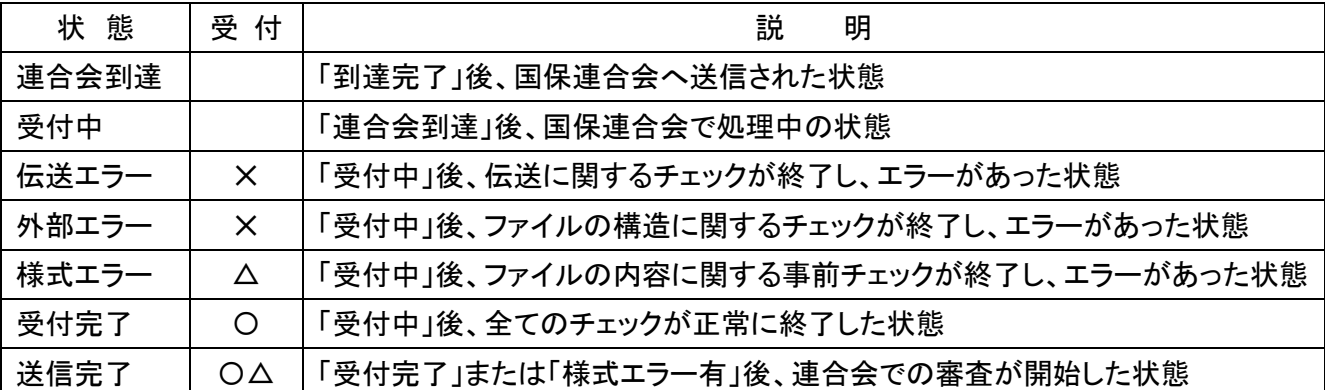

### 4. 請求データ取消

- 4. 1. メイン画面上の取り消したい行をクリックし、選択します。
- 4. 2. 「送信取消ボタン」をクリックします。
- 4. 3. 「一覧更新ボタン」をクリックします。
- 4. 4. 一覧に取消状況が表示されます。
- 4. 5. 取消状況が「取消完了」となれば正常な取消がされています。
- ※ 「取消完了」になるまで(15~30 分おきに)「一覧更新ボタン」で状況を更新して下さい。

## 5. 最終確認と通知書類取得

5. 1. 最終確認

 送信状況の確認はエンビアールの「一覧更新」で確認できますが、より確実な状況・結果は「電子請求受付 システム」で確認できます。

電子請求受付システムにログインし、「照会一覧」より確認して下さい。

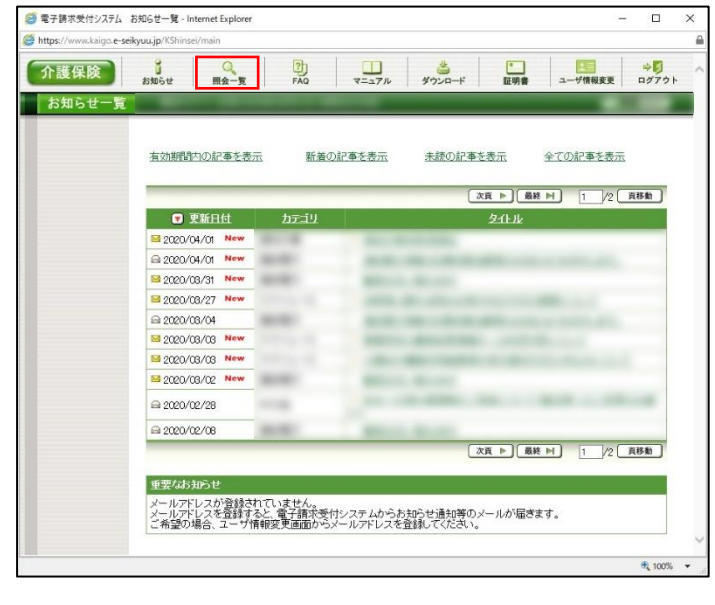

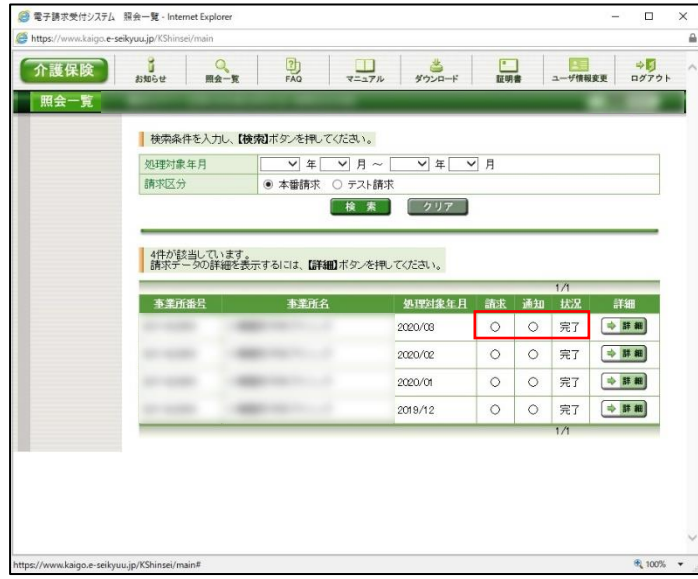

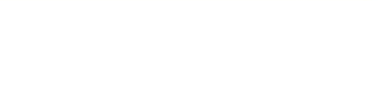

介護給付費等支払決定額通知書

介護給付費等支払決定額内訳書

 $5x$ 

■全選択 ■全解除

5. 2. 通知書類取得

通知書類を取得する場合は、「照会一覧」より取得したい請求データ行の「詳細ボタン」をクリックし、取得し

たい通知書類をダウンロードできます。

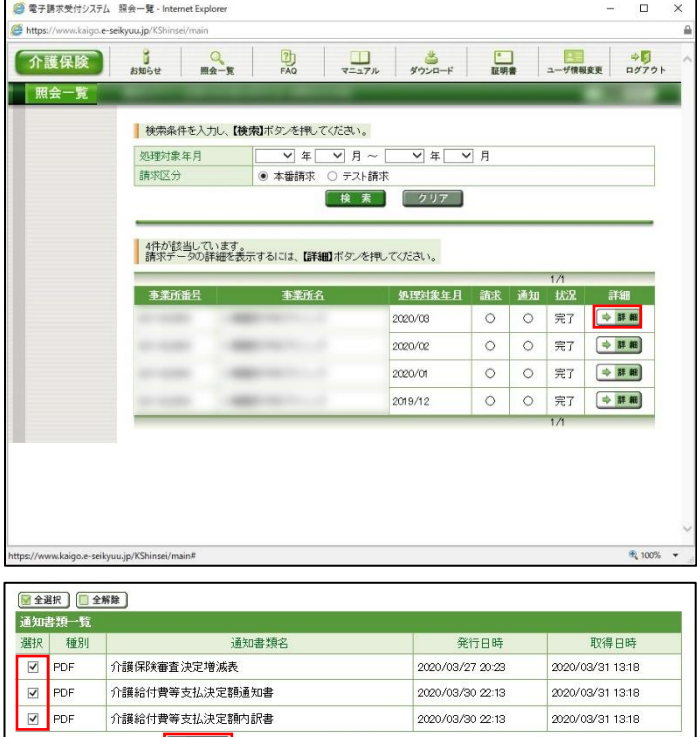

2020/03/30 22:13

2020/03/30 22:13

2020/03/31 13:18

2020/03/31 13:18

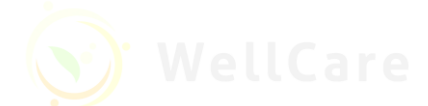

## 6. 困ったら

〇 介護電子請求ヘルプデスク ≪介護保険の請求を行う事業所・代理人≫ E-mail: [mail-kaigo@support-e-seikyuu.jp](mailto:mail-kaigo@support-e-seikyuu.jp) ※ 問い合わせ票に必要事項を記入のうえ、メールに添付してください。 TEL: 0570-059-402 FAX: 0570-059-422

〇 障害者総合支援電子請求ヘルプデスク ≪障害者総合支援の請求を行う事業所・代理人≫ E-mail: [mail@support-e-seikyuu.jp](mailto:mail@support-e-seikyuu.jp) TEL: 0570-059-403 FAX: 0570-059-433

○ 上記両ヘルプデスクの≪受付時間≫

請求期間(毎月 1~10 日)の受付時間

平日: 10:00~19:00

土曜日: 10:00~17:00

※請求期間中に受付を行う詳細な日時については、「お知らせ」を参照して下さい。

#### 7. 動作環境

7. 1. OS.オペレーションシステム

※ OS は Windows のみ稼働、MaC OS など他の OS へはインストールできません。

- 7. 2. 統合インストーラ(API) のインストール
- ※ 統合インストーラ(API)は電子請求、請求情報ファイルの解凍等に必要なライブラリを提供するものでインス トールが必ず必要です。